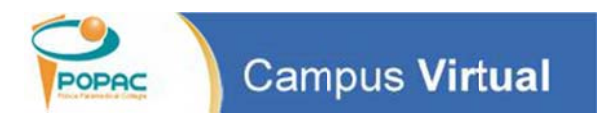

# Portal del Estudiante

# **Cómo Accedo para**<br>
uación está creado para<br>
e acceda al Portal de L'Studiante. Una<br>
el creade al Portal de usuario y<br>
sia vacenta de usuario y<br>
r favor, verificar al final del<br>
prodría encontrar y cómo<br>
podría encontrar y

El proceso que se muestra a continuación está creado para activar su nueva cuenta y acceder al Portal del Estudiante. Una vez completado, la próxima vez que acceda al Portal del Estudiante, solo tendrá que colocar su cuenta de usuario y contraseña una sola vez. En otras palabras NO tiene que repetir todo este proceso nuevamente. Por favor, verificar al final del tutorial, la sección de Errores que podría encontrar y cómo puede resolverlos. r<br>R<br>R<br>R

# **Indice:**

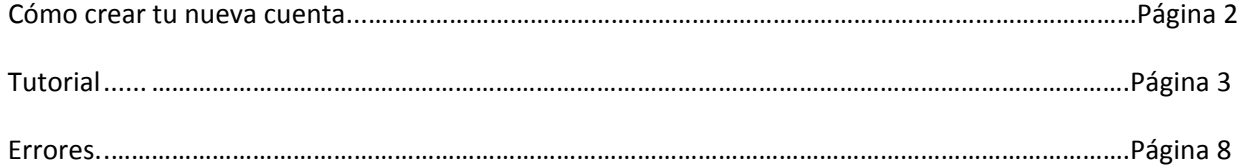

# **Como crear tu nueva cuenta:**

Ya puedes acceder a tu cuenta en el Portal de Estudiantes y tu email en Live.com utilizando una sola cuenta de acceso. *Tu nuevo email institucional será tu nombre de usuario o "username" en las diferentes plataformas.*

**Entonces, ¿cómo sabrás cuál es tu email? Aquí te enseñamos cómo conocerlo:** 

### **Conocer tu email y contraseña es fácil. Solo necesitas:**

- *Tu nombre y apellido*
- *Los últimos cuatro (4) dígitos de tu número de estudiante*
- *Los últimos cuatro (4) dígitos de tu número de seguro social*

### **Fórmula para el Email:**

inicial\_primer\_nombre + primer\_apellido + últimos\_4\_dígitos\_número\_estudiante + **@stu.popac.edu**

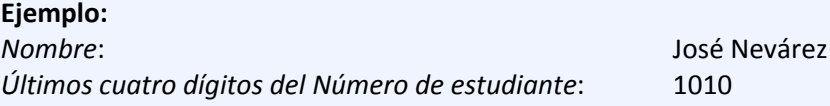

*Email*: **jnevarez1010@stu.popac.edu**

### **Fórmula para la Contraseña:**

inicial\_primer\_nombre + inicial\_primer\_apellido + últimos\_4\_dígitos\_número\_seguro\_social

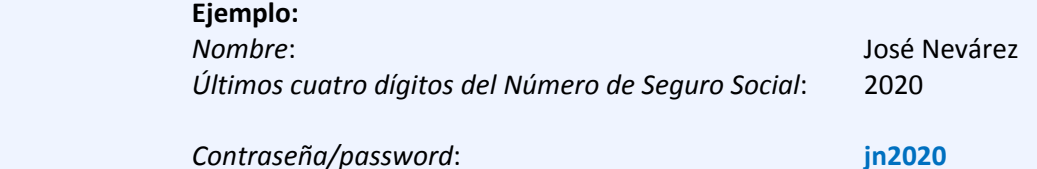

### **Ahora puedes acceder a tu Portal Estudiantil. ¡Es bien fácil!**

**Sigue las instrucciones del Tutorial desde la próxima página en adelante.**

# **Tutorial:**

Esta será tu página para obtener información referente de cómo conocer tu nueva cuenta y acceder al Portal (https://miportalpopac.edukgroup.com)

Lozin

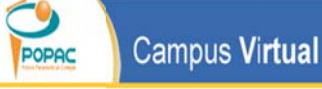

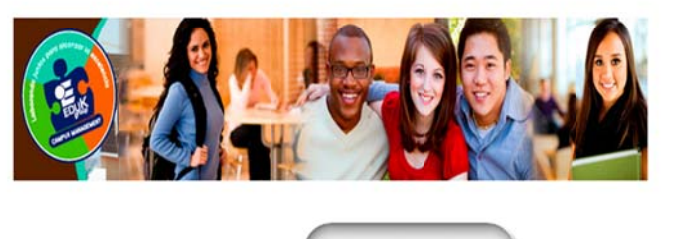

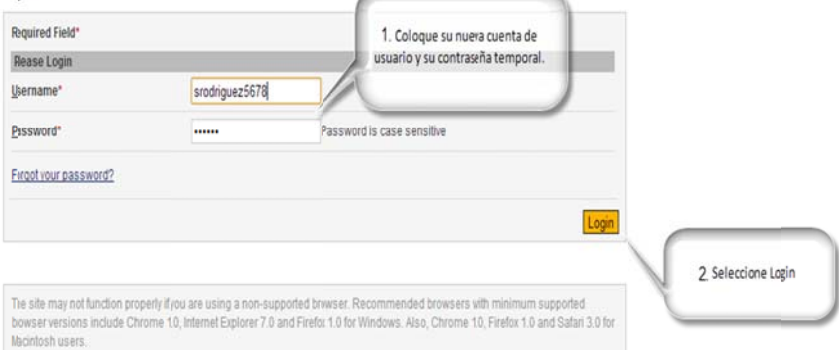

Version: 13.1.1.1023

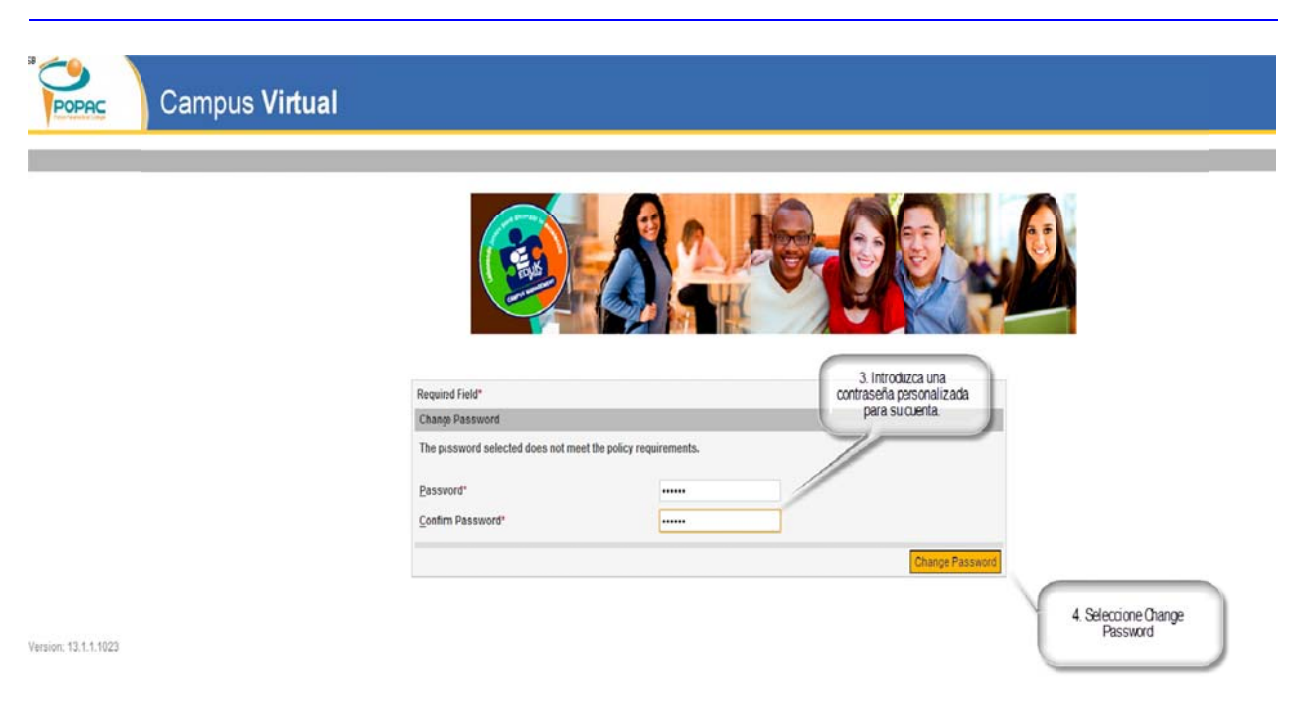

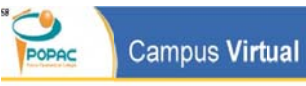

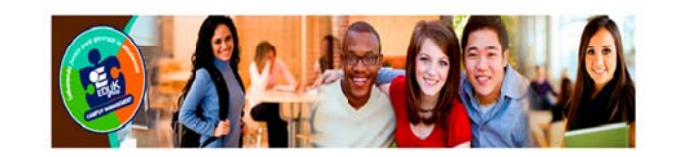

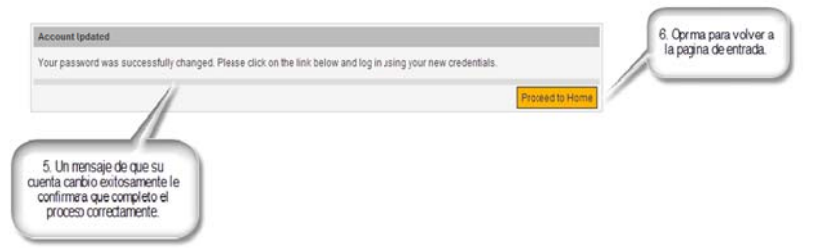

Version: 13.1.1.1023

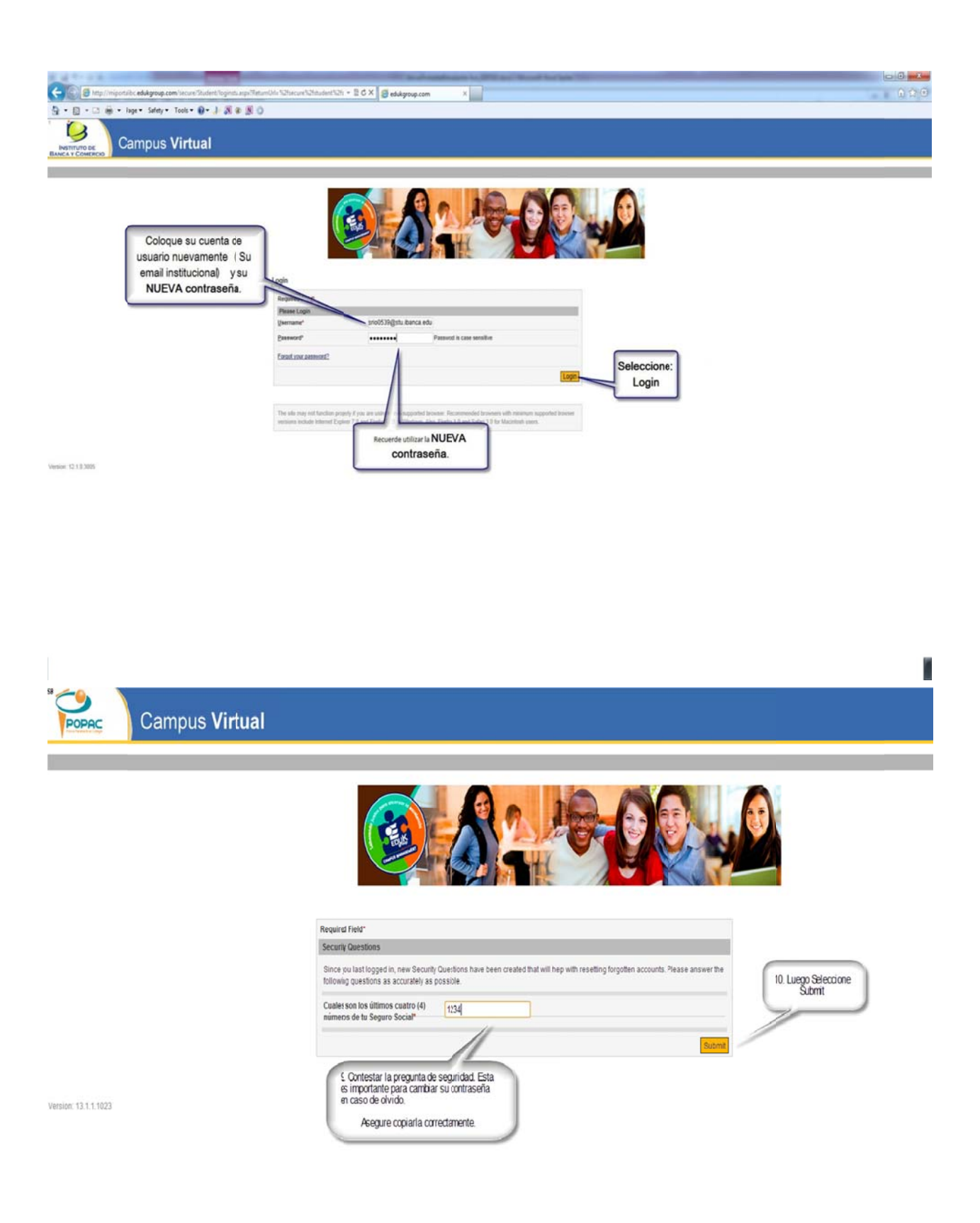

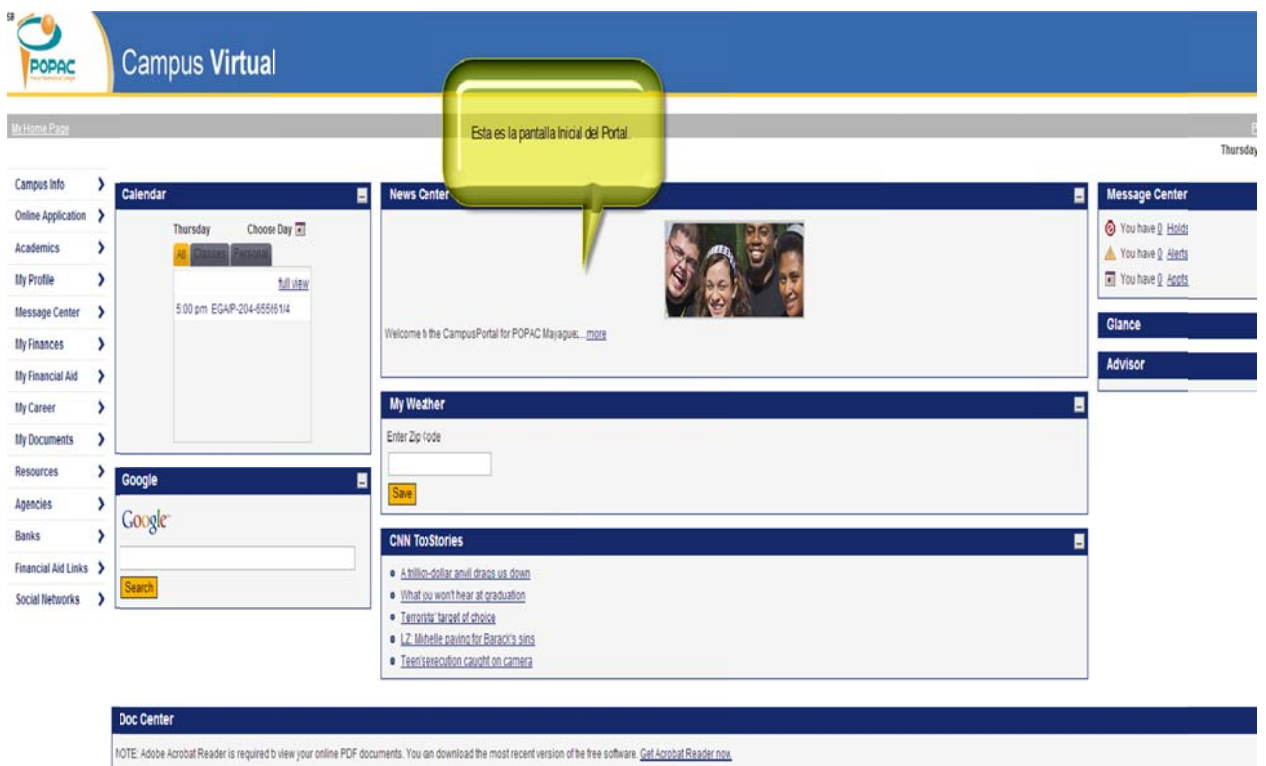

Una vez activada su cuenta del Portal, debe ir a activar su cuenta de email en *mail.office365.com* 

Es importante activar esta cuenta porque desde el momento que active su nueva cuenta en el Portal, todo correo electrónico será enviado a tu nueva cuenta de email. Si no lo activas no podrás recibir los **correos e lectrónicos e enviados por t tus profesore es y la institu ución.** rtal, debe ir a a<br>**porque desde<br>ado a tu nueva<br>· tus profesore**<br>3

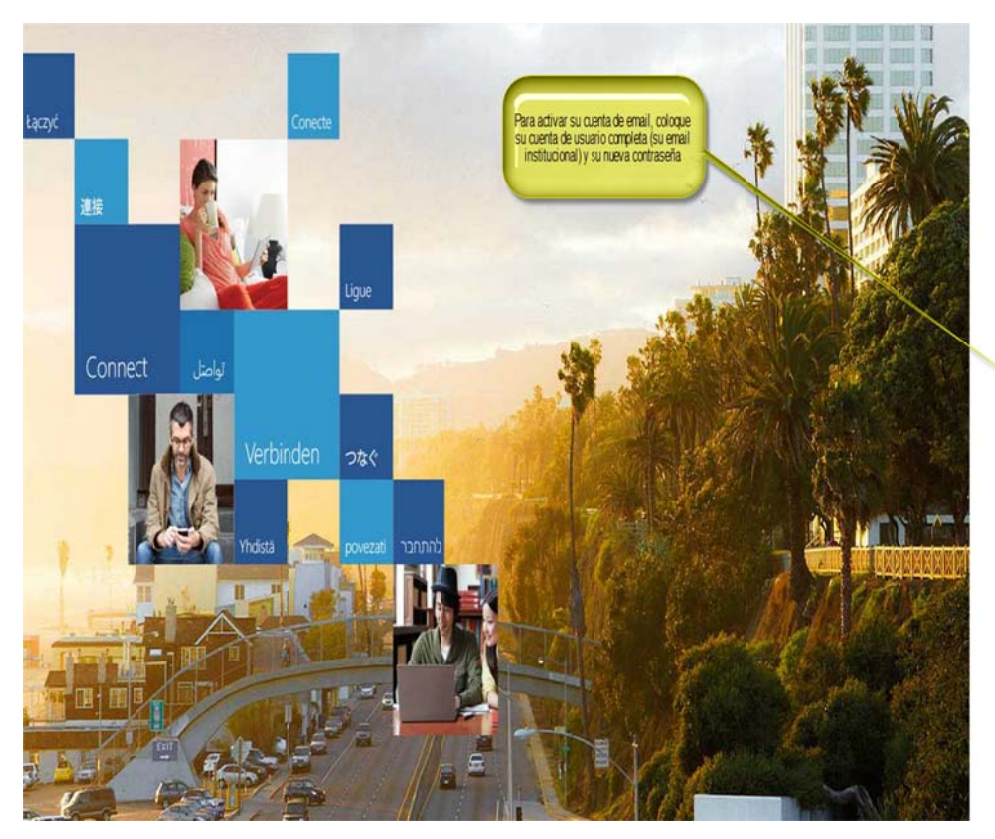

## Office 365

Iniciar sesión con su cuenta profesional

srodríguezi678@stu.popacedu .... Mantener la sesión iniciada

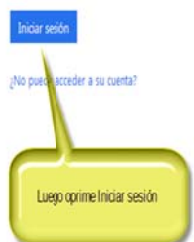

# **Errores:**

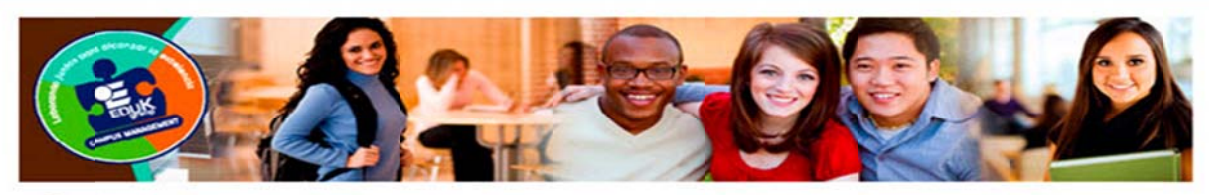

### **System Error**

### **System Error**

The system is unable to process your response at this time. If you feel you have received this message in error. Please contact your System Administrator, ortry again at a latertime.

> Si obtienes este error: System Error, Debes ir a Home del Portal e intentar con la contraseña temporera, si no te funciona, prueba con la nueva contraseña que entrastes.

A veces, el sistema envia este error, pero el cambio de<br>la contraseña se completó exitosamente.

Home